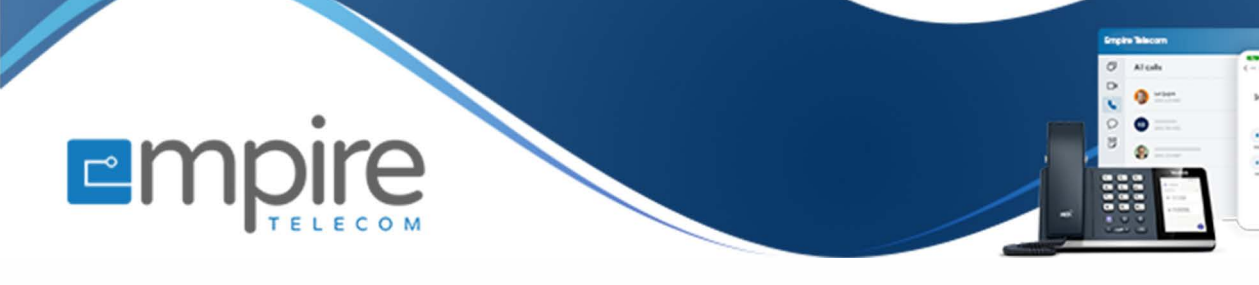

# **Net2phone Portal Login and Password Recovery Process**

**For support call: 732.363.9898 Email: Support@empiretelecomnj.com** 

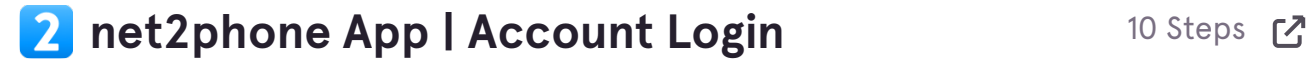

**Note:** This will only work if your email address is set on your organization's Net2phone portal.

If your email is not set up please reach out to your system administrator or Empire Telecom support. Call: 732.363.9898

Email: Support@empiretelecomnj.com

**STEP 1**

Œ

## **[Visit https://app.net2phone.com/](https://auth.net2phone.com/login?callback=https%3A%2F%2Fauth.net2phone.com%2Fconnect%2Fauthorize%3Fclient_id%3Dunite.webapp%26redirect_uri%3Dhttps%253A%252F%252Fapp.net2phone.com%252Fsso%26scope%3Doffline_access%2520unite.messenger%2520unite.api%2520account%2520public_api.v2%2520pbx%2520siptrunk%26response_type%3Dcode%26state%3D59e523d7-437c-42d9-951e-af0739634d50)**

**STEP 2**

## **Enter your email address**

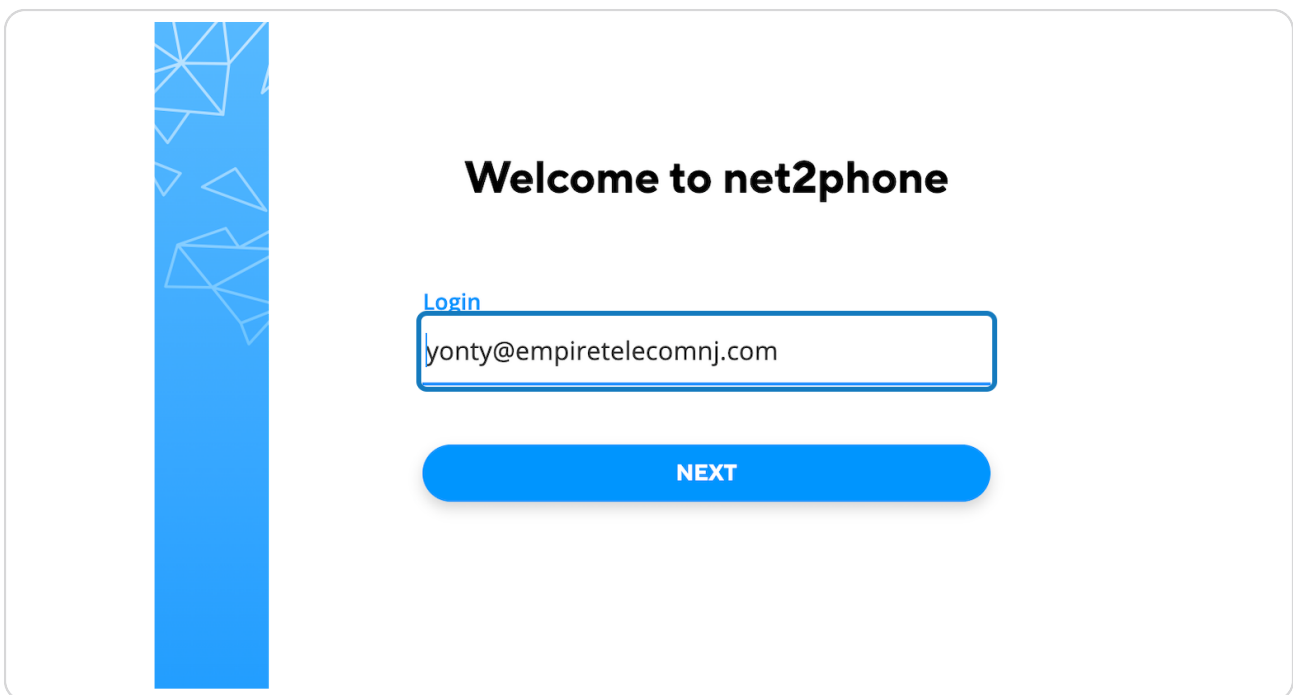

## **Click on NEXT**

![](_page_2_Figure_2.jpeg)

#### **STEP 4**

## **[Click on FORGOT PASSWORD?](https://auth.net2phone.com/login/?callback=https%3A%2F%2Fauth.net2phone.com%2Fconnect%2Fauthorize%3Fclient_id%3Dunite.webapp%26redirect_uri%3Dhttps%253A%252F%252Fapp.net2phone.com%252Fsso%26scope%3Doffline_access%2520unite.messenger%2520unite.api%2520account%2520public_api.v2%2520pbx%2520siptrunk%26response_type%3Dcode%26state%3D59e523d7-437c-42d9-951e-af0739634d50)**

![](_page_2_Figure_5.jpeg)

## **[Click on SEND A CODE](https://auth.net2phone.com/forgotpassword?callback=https%3A%2F%2Fauth.net2phone.com%2Fconnect%2Fauthorize%3Fclient_id%3Dunite.webapp%26redirect_uri%3Dhttps%253A%252F%252Fapp.net2phone.com%252Fsso%26scope%3Doffline_access%2520unite.messenger%2520unite.api%2520account%2520public_api.v2%2520pbx%2520siptrunk%26response_type%3Dcode%26state%3D59e523d7-437c-42d9-951e-af0739634d50)**

code to change your password. Email yonty@empiretelecomnj.com **SEND A CODE** 

## **[Check your inbox and Enter the code.](https://auth.net2phone.com/resetpassword?callback=https%3A%2F%2Fauth.net2phone.com%2Fconnect%2Fauthorize%3Fclient_id%3Dunite.webapp%26redirect_uri%3Dhttps%253A%252F%252Fapp.net2phone.com%252Fsso%26scope%3Doffline_access%2520unite.messenger%2520unite.api%2520account%2520public_api.v2%2520pbx%2520siptrunk%26response_type%3Dcode%26state%3D59e523d7-437c-42d9-951e-af0739634d50)**

The code will come from the email address: [no-reply@net2phone.com](mailto:no-reply@net2phone.com)

If you don't see the email check your spam and trash folders.

If you don't receive the email double-check if your email we spelled correctly (Also see the disclaimer at the beginning of this guide)

If you have crossed all those options check with your email administrator or IT team.

![](_page_4_Picture_35.jpeg)

# **Click on CONTINUE**

![](_page_5_Picture_24.jpeg)

## **STEP 8**

# **Now you may set a password**

![](_page_5_Picture_25.jpeg)

**Click on CONTINUE**

![](_page_6_Picture_28.jpeg)

#### **STEP 10**

**Click on BACK TO LOGIN and enter the credentials you have just set.** 

![](_page_6_Picture_5.jpeg)

![](_page_7_Picture_0.jpeg)